## **My Profile**

Profile options are controlled via the Personal Settings section of the Settings page (Figure 1).

| $\vee$ Personal |
|-----------------|
| My profile      |
| My preferences  |
| > System        |
| > Components    |
| > Access        |
| > Usage         |

Figure 7. Personal settings section of the Settings page

My profile contains basic user information. If no avatar picture is provided, a silhouette is displayed by default (Figure 2).

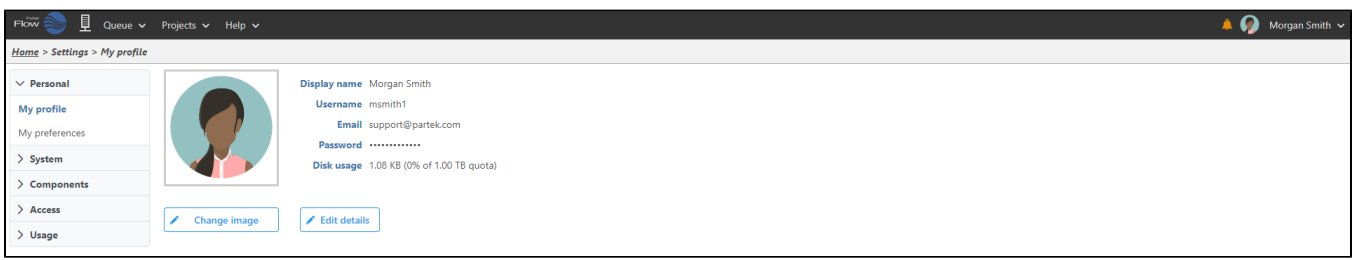

Figure 8. My profile page with basic user information

The display name, e-mail address and password can be changed by selecting the **Edit details** button and then providing new information (Figure 3). Note that you may not have permission to change some of these details if restricted by your IT administrator. Consult with your IT department regarding this configuration.

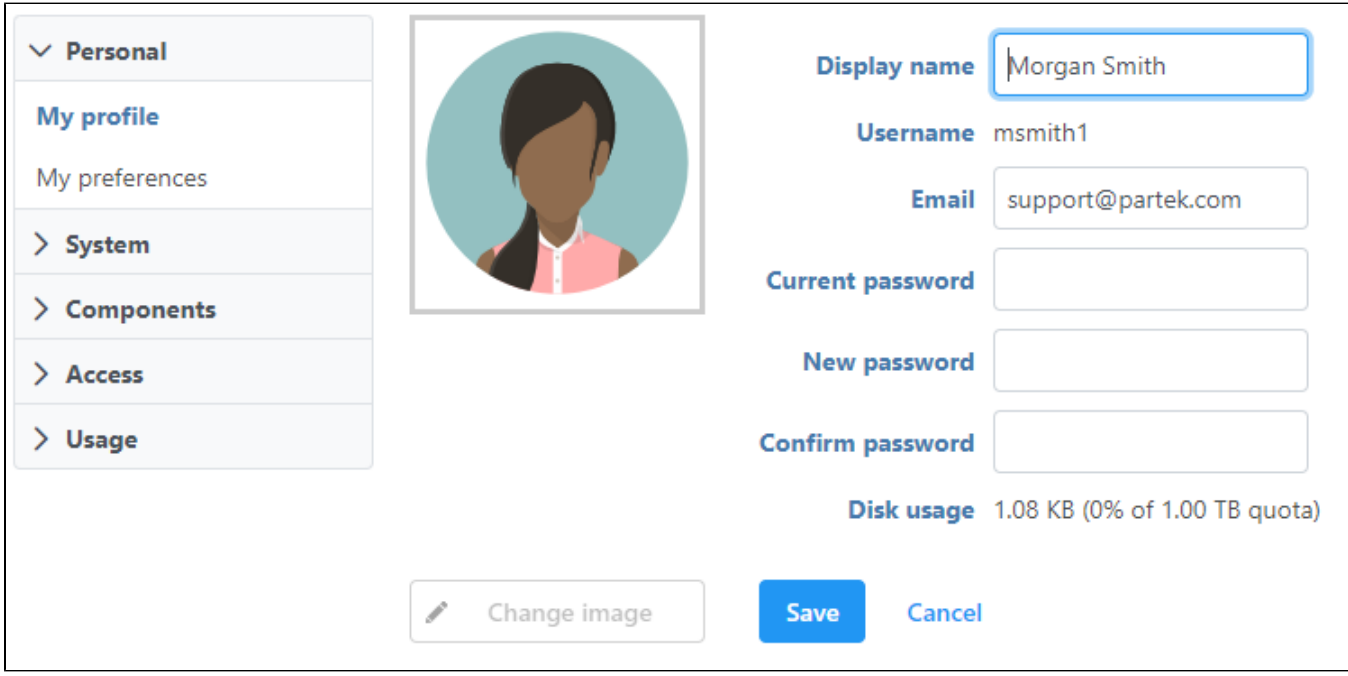

Figure 9. Editing user details

When changing a password (or creating a new one) the length of the password is evaluated and will be classified as either Too weak, Good, or Strong (Figure 4). Passwords that are deemed too weak will not be accepted.

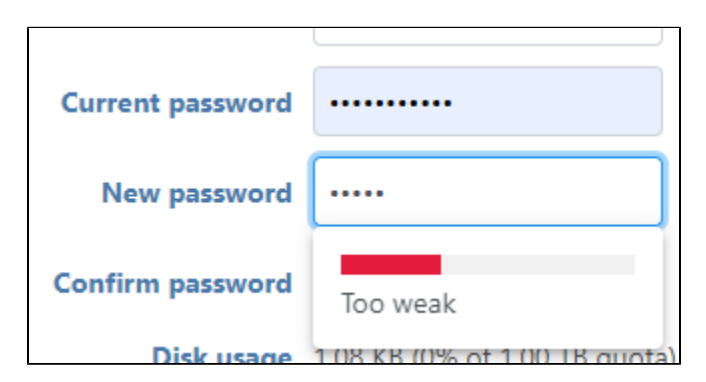

Figure 10. Password is evaluated upon creation

To change your avatar, select the **Change image** button. You can select from one of the available avatars (Figure 5), or you can upload a custom avatar. Acceptable file formats are .png, .gif, .jpg., and .jpeg.

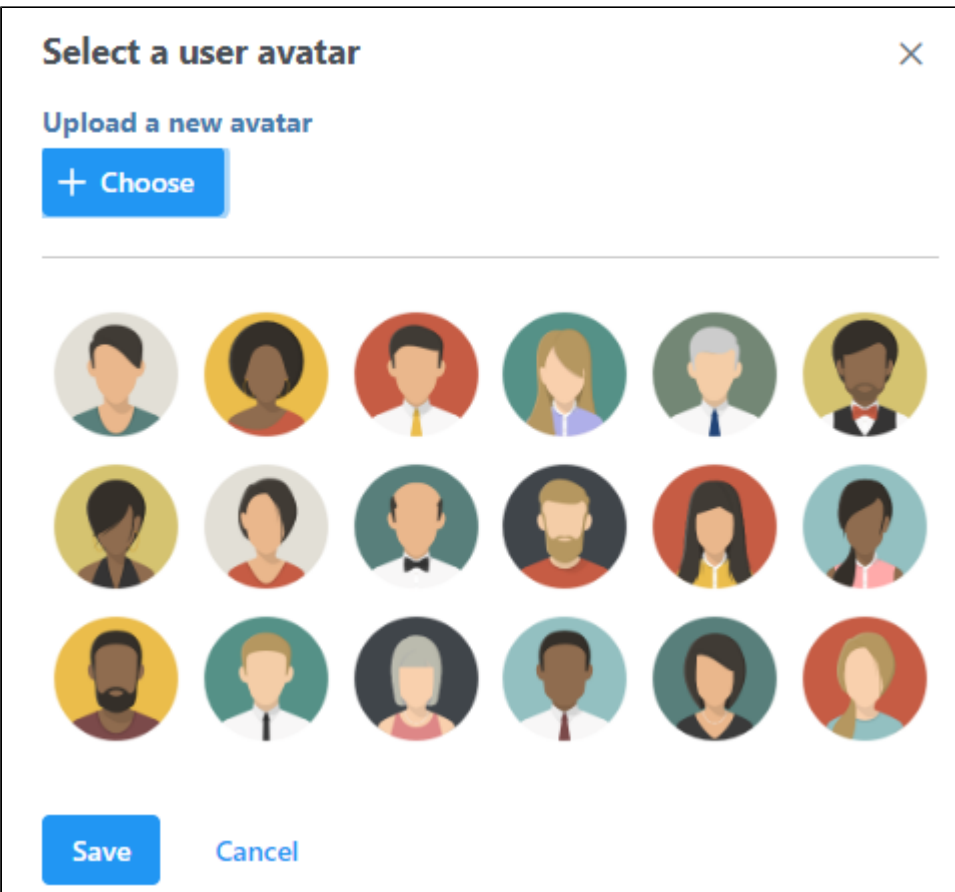

Figure 11. Change image dialog

For Partek<sup>®</sup> Flow<sup>®</sup> licenses that include the enterprise feature of User Disk Quotas, a disk usage row appears on the profile of each user (Figure 6).

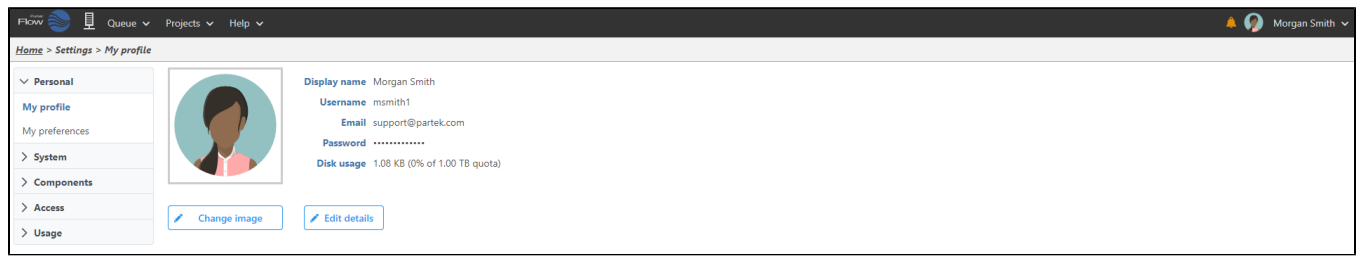

Figure 12. User Profile showing disk usage and quota

## Additional Assistance

If you need additional assistance, please visit [our support page](http://www.partek.com/support) to submit a help ticket or find phone numbers for regional support.

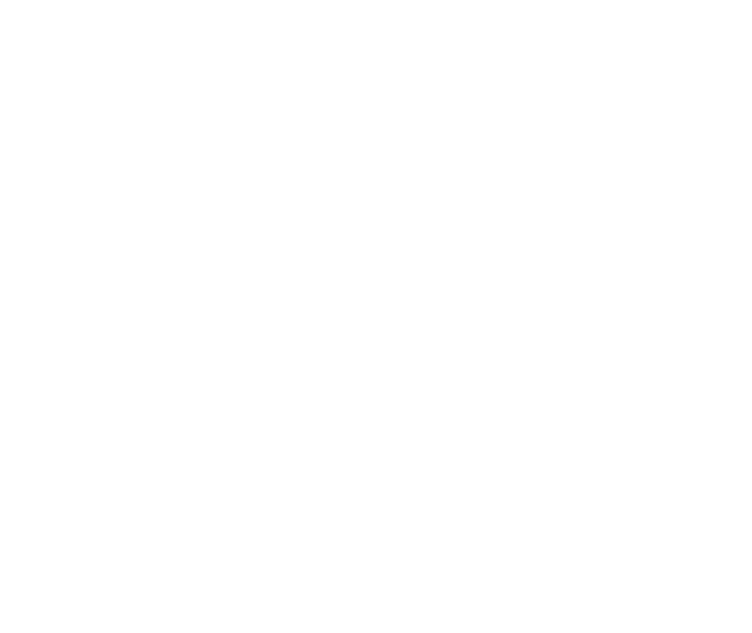

Your Rating: ☆☆☆☆☆☆ Results: ★★★★★ 35 rates